## MCP747 FIRST SETUP

The package include the MCP747, the USB cable (1,8mt ) and 2 jumpers used for the firmware upgrade. Please keep carefully this jumpers. The MCP power supply is directly provided through the computer USB port

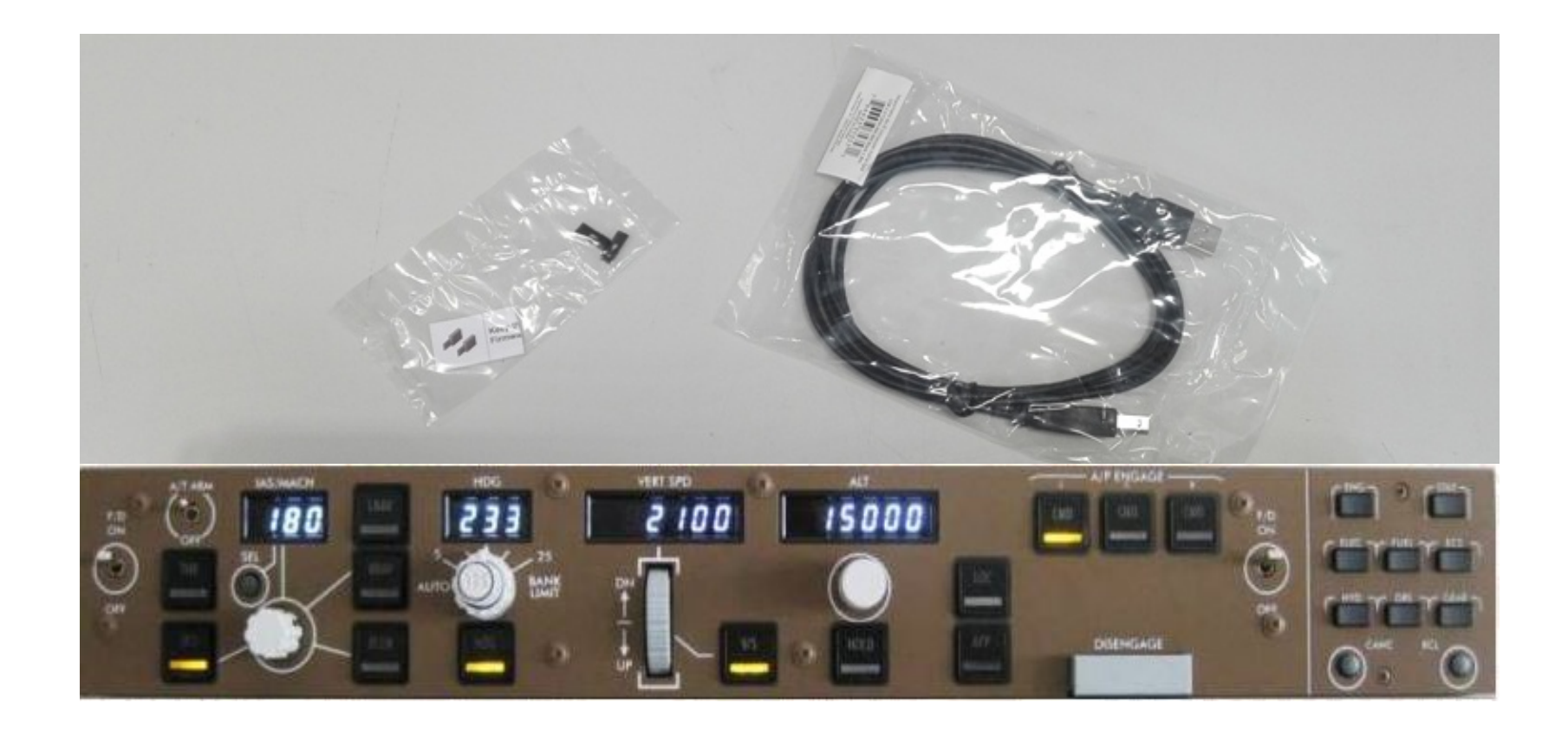

## USB driver installation

When you connect the MCP747 to the usb port of your computer the operative system ( OS ) start to automatically search the right usb driver. Usually on PC with installed windows7 or later version the OS, after few second find and install the usb driver. If you open the device manager window you will find a Port (COM & LPT) field with a com port number ( see the picure below ). In this example the com port number is COM1. This value is assigned randomly, so on your system you could see also an other com port number ( Eg. COM3, COM4 …..). Please remember this number because is the number that you have to assign the first time ( and only the first time ) that you will run the Cpflight driver or the Cpflight test utility. Note that if you connect the MCP to an other usb port this com port number will change, so you will browse again into your device manager to see the new com port number assigned

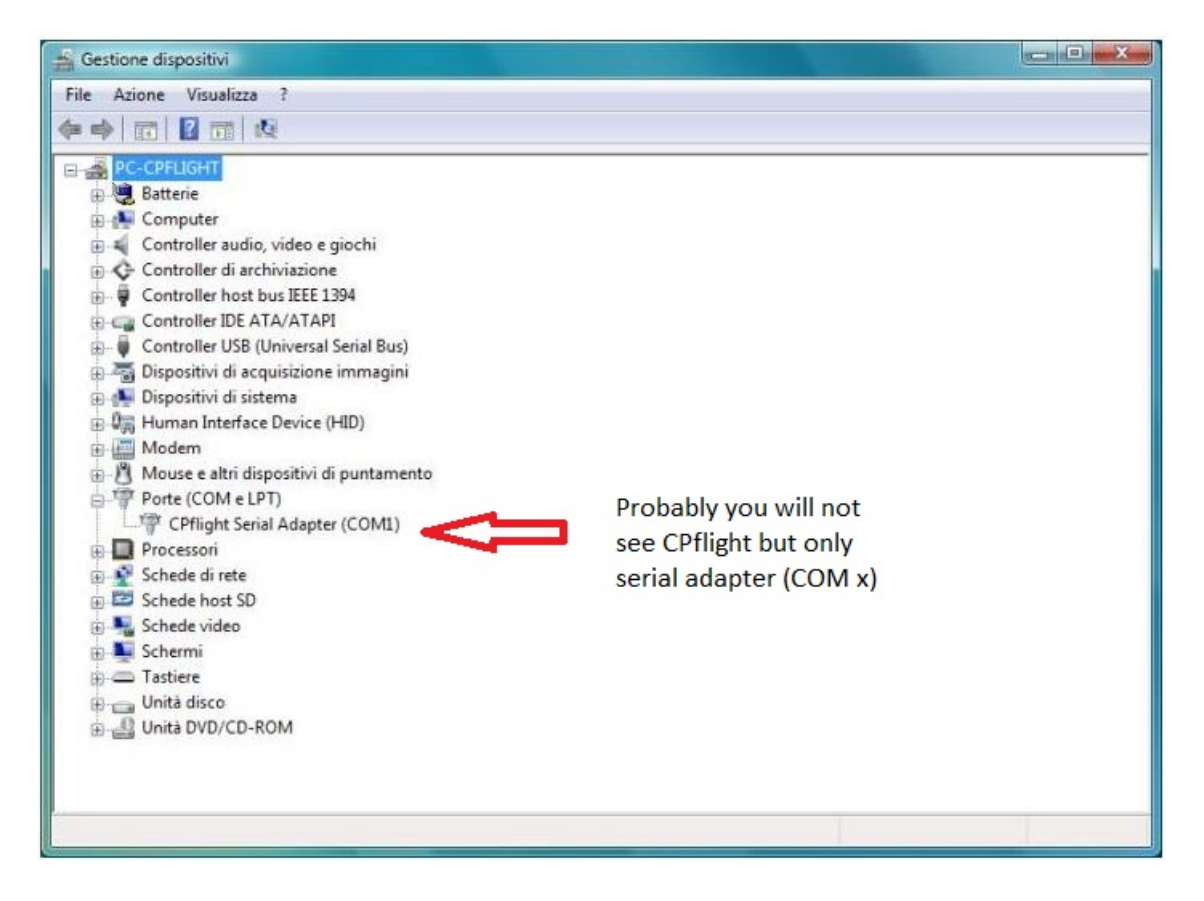

Occasionally due to some antivirus or firewall blocking this installation could fail, in this case you can download the usb driver from the cpflight web site and install the driver manually ( see next page ).

## Force the usb driver

If during the driver installation the firewall, antivirus or some other protection lock the driver installation, do not worry you can install this driver manually. From this page at CPflight web site ( <https://www.cpflight.com/en/mcp747-prod-19.php> ) you can download this zip file ( usbdriver32\_64.zip ) . Once downloaded unzip the file into a temporarily folder ( Eg. you can name this folder "CPfligth USB driver") and open the device manager window. You will find a warning ( yellow interrogative point ) that will inform you that a device is not yet correctly installed and are waiting the correct driver. Open the device properties window, select upgrade driver and select "search the driver on this computer". Browse on the temporarily folder ( Eg. "Cpfligth USB driver" created before ), then select OK.

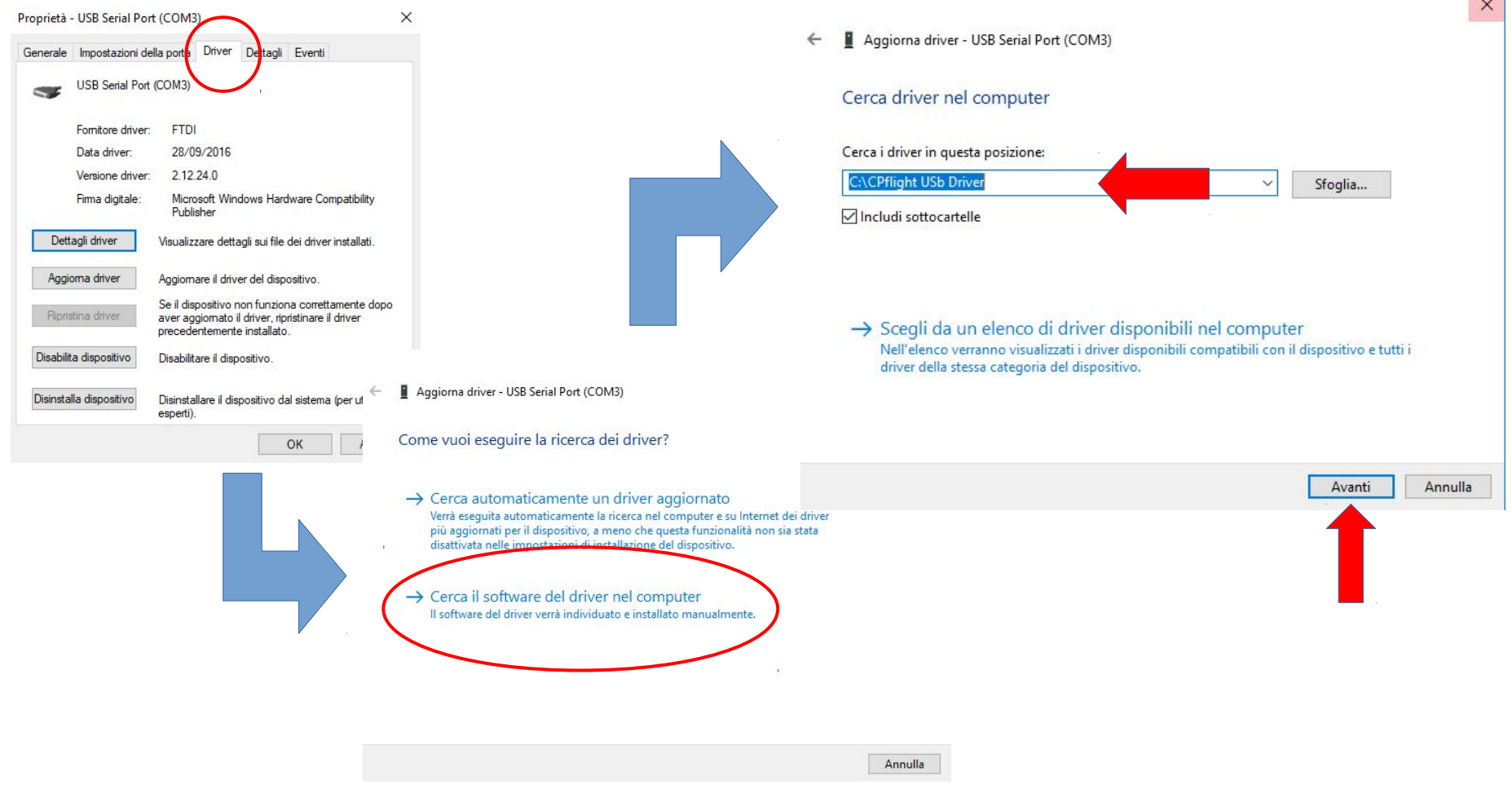

After few second the device will be loaded and the COM & LPT with a com port number will appear into device manger window.

## Download the communication driver

From CPfligth web site download the communication driver. Take care to select the right version because have to match with the simulator version installed on your computer. In this example was the version for P3D V4. The Cpflight driver MUST be always installed on your PC (also if you flight with other add-on like Prosim737, Project Magenta ecc ) because include important tools used to test the hardware. The installation will create a CPflight folder. Pay attention to create this folder under the simulator folder (Eq: [C:\Lockheed](file:///C:/Lockheed) Martin\Prepar3D v4\CPflight)

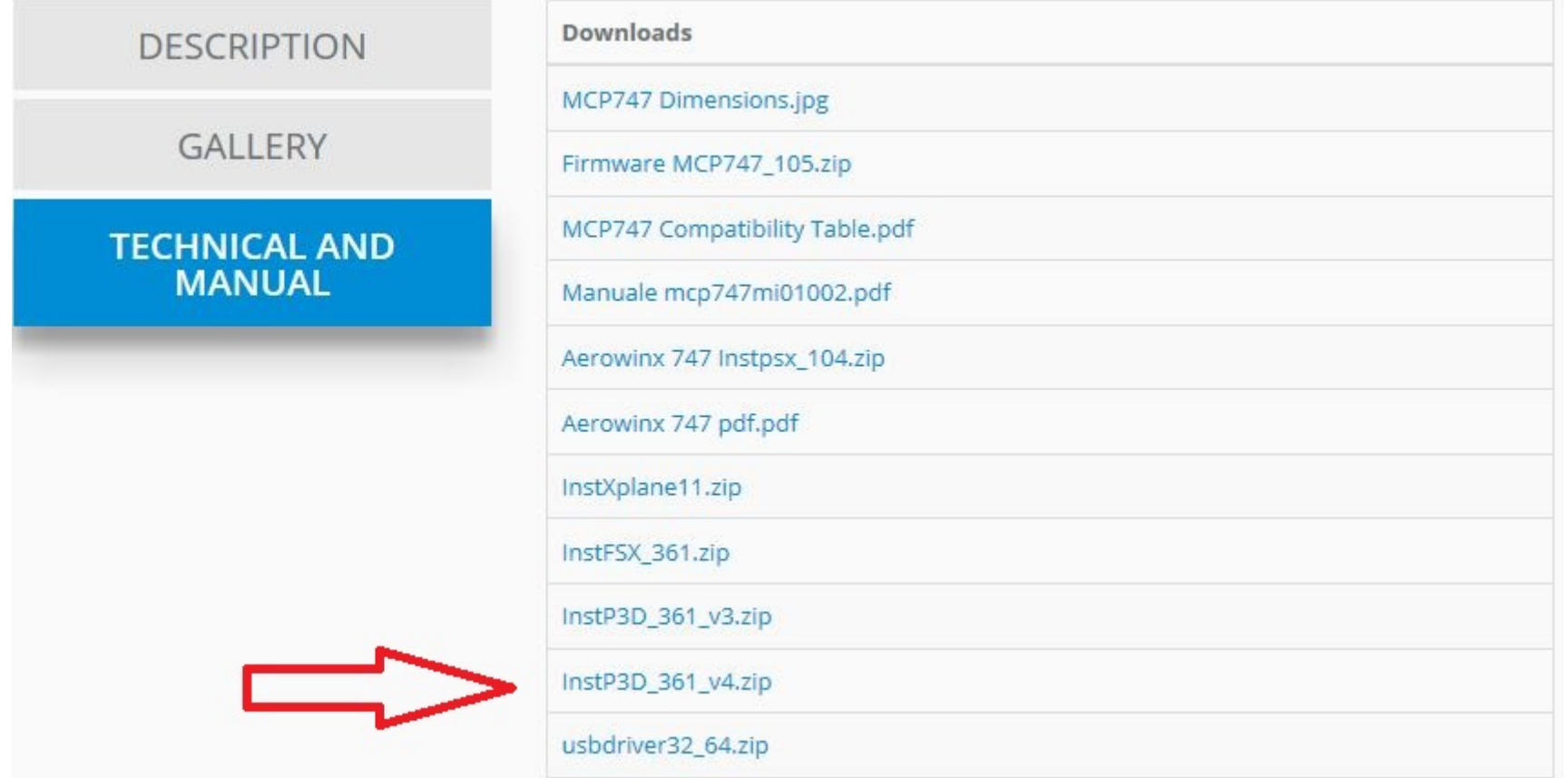

## Run the MCP

Now you are finally ready to use the MCP. To verify that all is correct run the program test747.exe available into cpflight folder

The first time you have to set the right com port number ( remember the COM port number that you have seen into device manager window), select ok to assign this com port number and the MCP will start. After few second you will be able to check all the MCP functionality

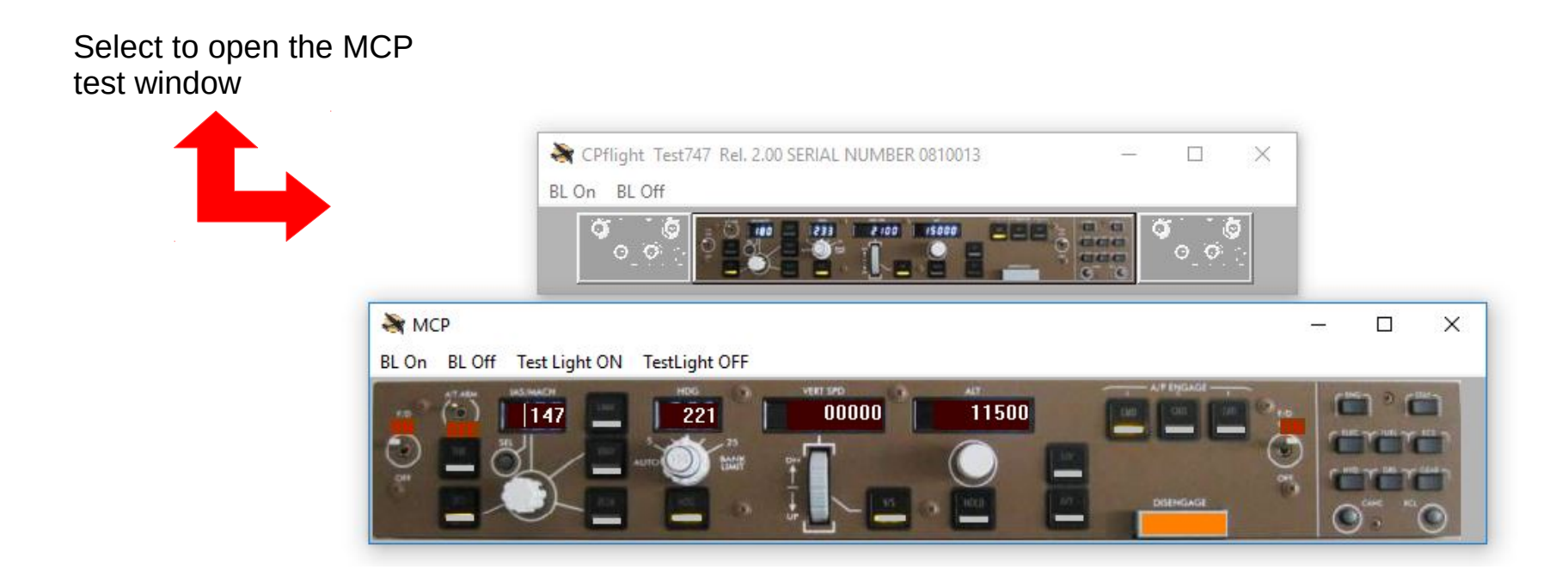

Test switches and Knobs. You will be able to see on the screen the hardware command.

### **Connect the MCP to Simulator**

Now you are finally able to use your MCP with P3D or FSX in combination with the most used add-on but before is better to verify your simulator version and the installations of all the feature.

For FSX users be sure to have installed the FSX SP2.

For P3D users be sure to have installed SimConnect files. Simconnect is not installed automatically. Must be installed by the user. The P3D program must be not active during this installation.

To allow the Cpflight driver ( that use simconnect sdk ) to work properly with P3D please browse in your system on the folder where you installed P3D and find this path:

….\Lockheed Martin\Prepar3D vX\redist\interface\FSX-SP2-XPACK\retail\lib\ and double click on the simconnect.msi file

This installation will start and will require only few seconds.

After that you will be able to run the simulator. The first time after the Cpflight driver installation FSX or P3D will ask you if you want to load the file CPF\_DLL\_FSX.dll. Please agree and confirm.

After that you will be able to see into FSX or P3D add-on menù bar the Cpflight menù. If you do not see the Cpflight menu please Verify the FSX version and regarding P3D try to reinstall the simconnect.msi file like administrator.

Please verify also the file dll.xml

Regarding FSX ( or FS Steam ) check into this path c:\Users\Your PC name\Appdata\Roaming\Microsoft\FSX

Regarding P3D check into this path c:\Users\Your PC name\Appdata\Roaming\Microsoft\Lockheed Martin\Prepar 3D vX

Verify that this instructions are into the dll.xml file ( Note that Appdata is an hide folder so you need to enable the system to show the hide files and folder):

….. …..

<Launch.Addon> <Name>CPF\_Menu\_FSX</Name> <Disabled>False</Disabled> <Path>CPflight\CPF\_DLL\_FSX.dll</Path> </Launch.Addon>

…. ...

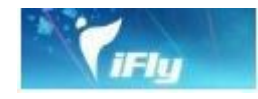

Also if are different kind of aircraft, with some limitation due to different functionality you can use this hardware with iFly737. Please from addon menu open Cpflight menu and run the driver fs\_com and select Connect into driver menu bar. Wait about 10 seconds to allow to the hardware to start and to syncronize the simulator data (IAS, HDG…. Value and the MCP annunciator status).

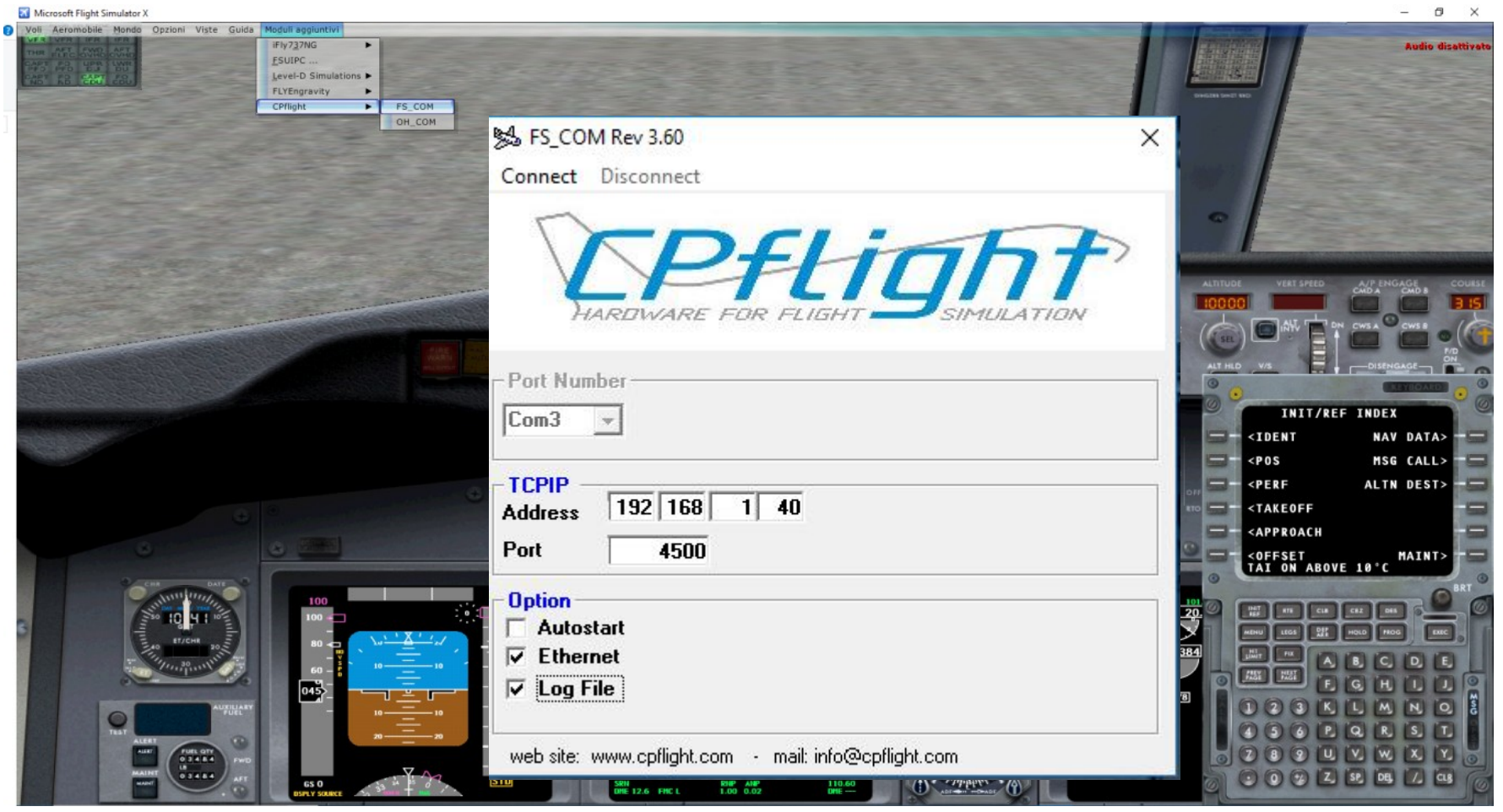

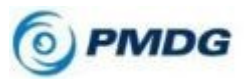

Also if are different kind of aircraft, with some limitation due to different functionality you can use this hardware withTo use with PMDG737NGX. You need to enable the sdk communication. Please browse to you FSX or P3D folder and open with a text editor the file 737NGX\_Options.ini located into c:\...\Your Simulator folder\PMDG\PMDG737NGX.

To the bottom of this file please add this 2 lines:

#### [SDK] EnableDataBroadcast = 1

After that save and close the file and run your simulator loading a PMDG flight. Select Connect Menu of the driver window and wait about 10 seconds to allow to the hardware to start and to syncronize the simulator data.

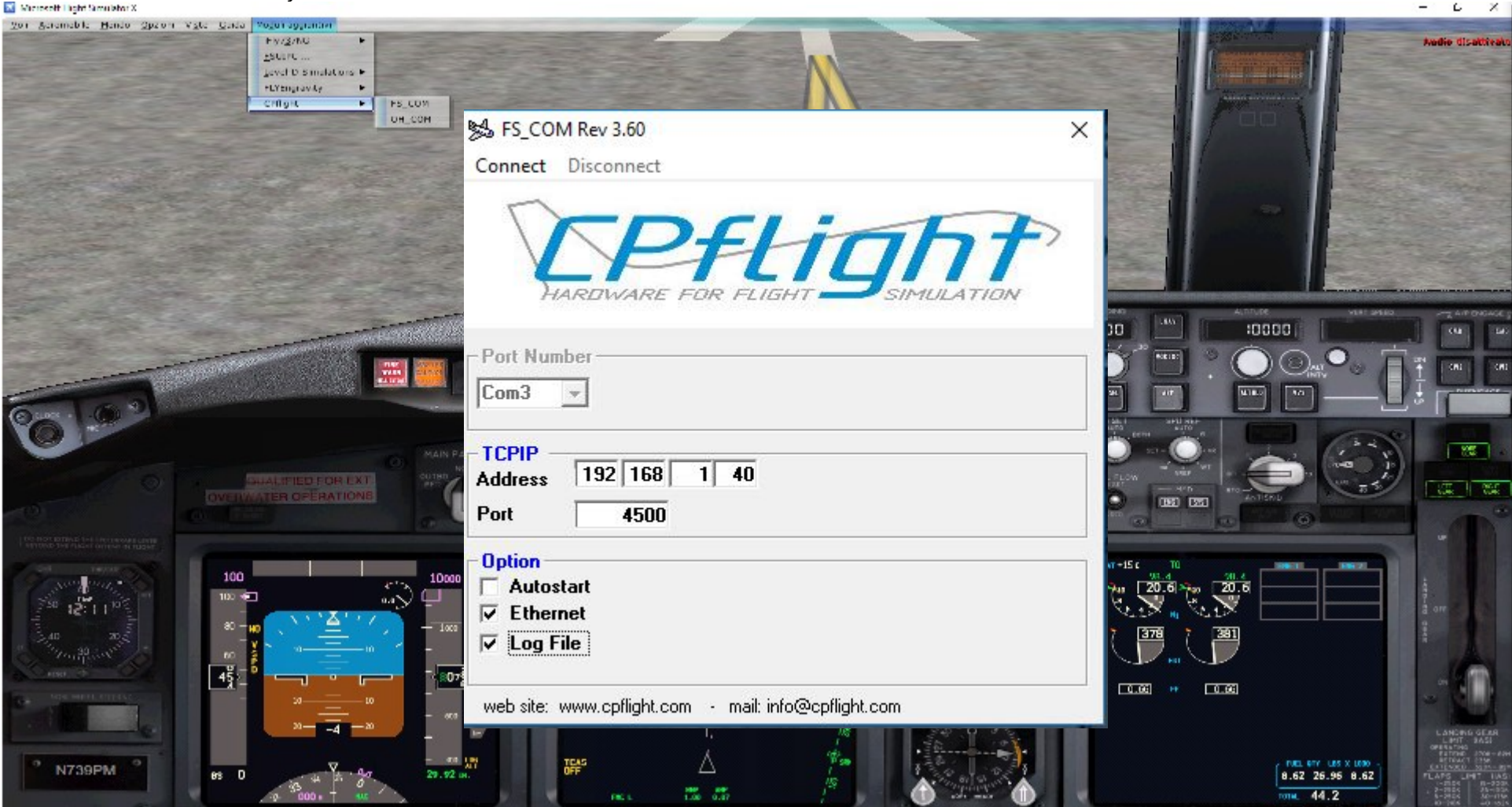

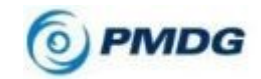

Also if are different kind of aircraft, with some limitation due to different functionality you can use this hardware with PMDG777. To enable communication output between PMDG777X and CPFlight hardware open the file 777X\_Options.ini located under your simulator folder ( E.g. c:\….\Your Simulator folder\PMDG\PMDG777X )

To the bottom of this file please add this 2 lines:

#### [SDK] EnableDataBroadcast=1

Then save and close the file and load a PMDG777X flight again.

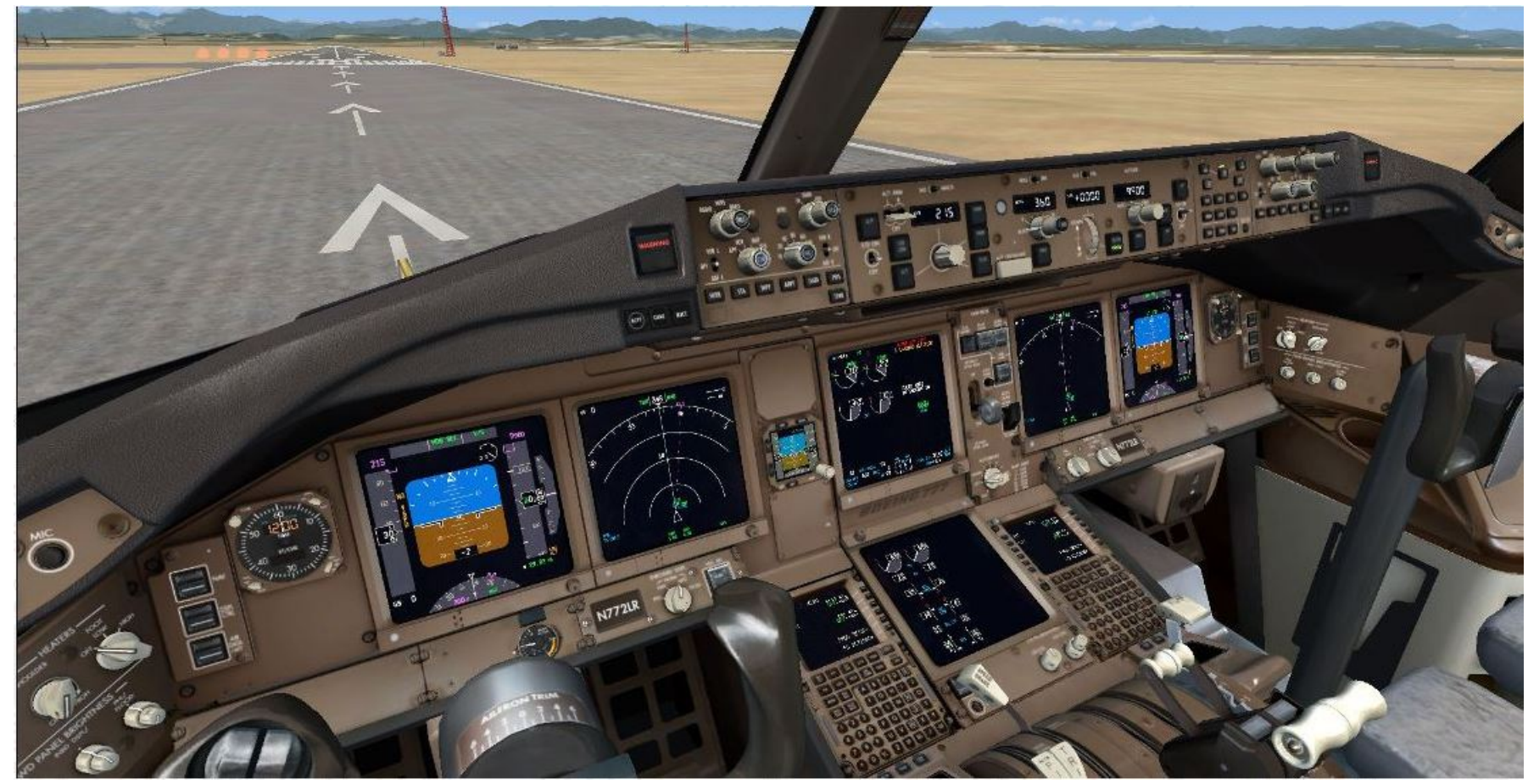

Due to the differences between MCP777 and MCP747 panels please refer to the follow table to find the right corrispondence

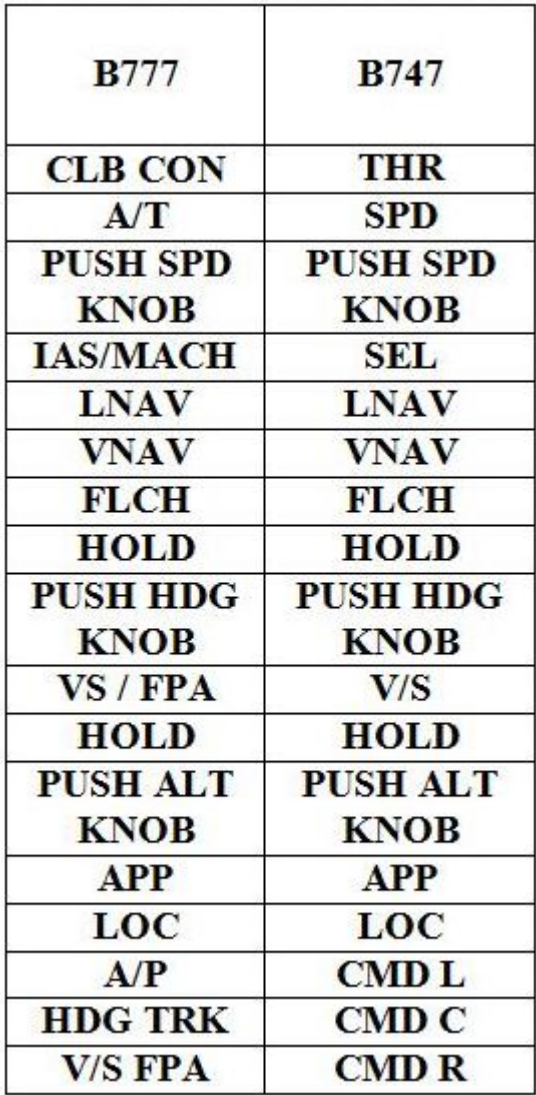

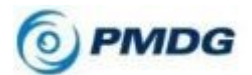

To enable communication output between PMDG747 Queen of the skies and CPFlight hardware open the file 747X\_Options.ini located under your simulator folder ( E.g. c:\….\Your Simulator folder\PMDG\PMDG747 )

To the bottom of this file please add this 2 lines:

[SDK] EnableDataBroadcast=1

Then save and close the file and load a PMDG747 flight again.

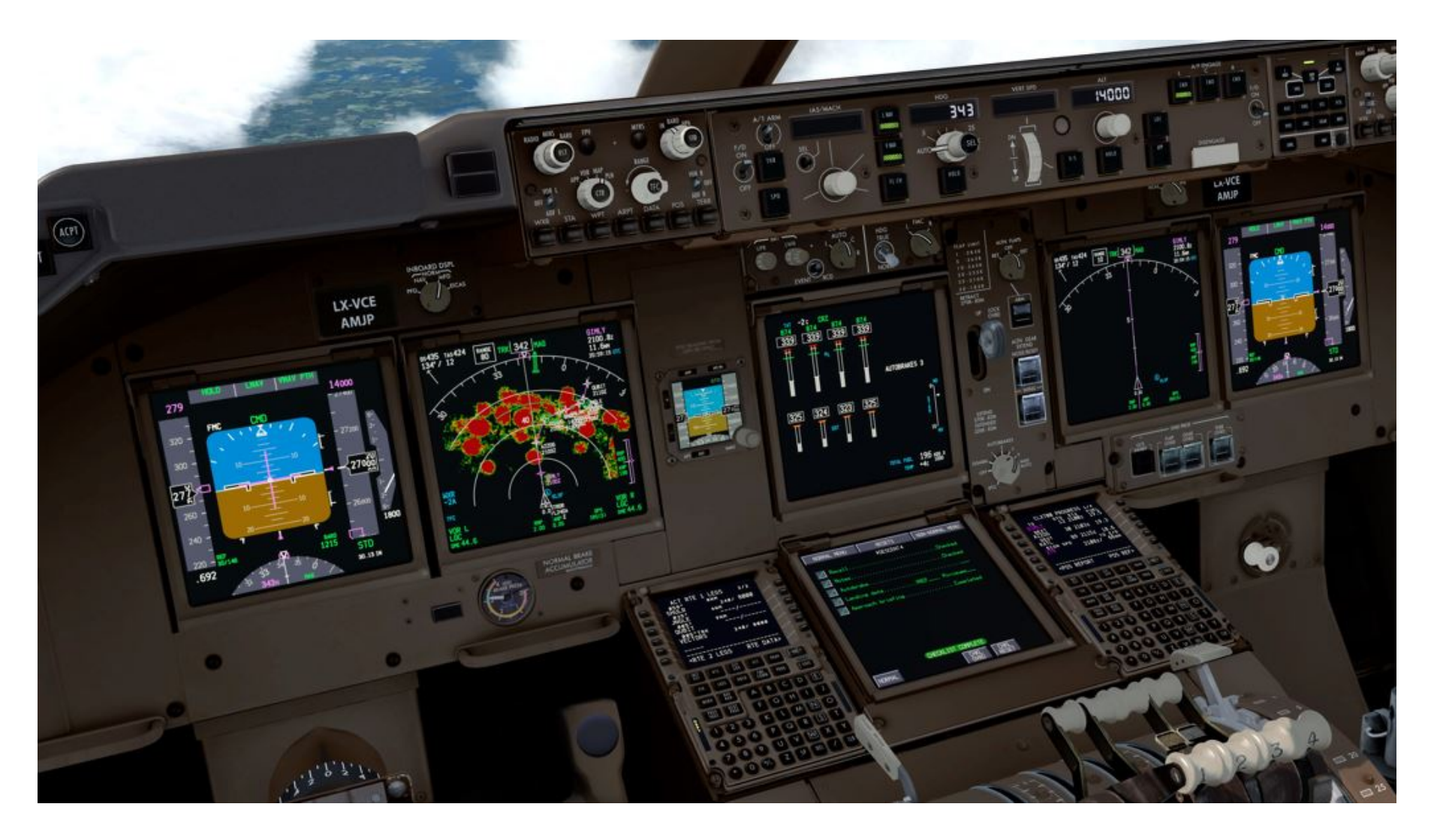

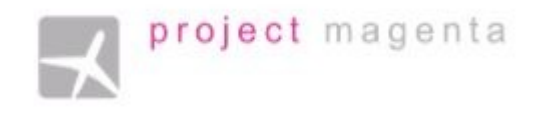

### FOR PROJECT MAGENTA USERS

To enable communication with Project Magenta and MCP747 open "mcp.ini" file located into MCP folder using a text editor.

Into mcp.ini file search the key CpflightComm. As default the CPFlightComm will be equal to 0.

Please insert the right com port number (refer to the device manager window ) . In this example The communicatio port number is 3.

CpflightComm = 3.

Save the mcp.ini file and close it.

To start-up the MCP747 you need only to run Project Magenta MCP software.

# **E-PROSIM-AR**

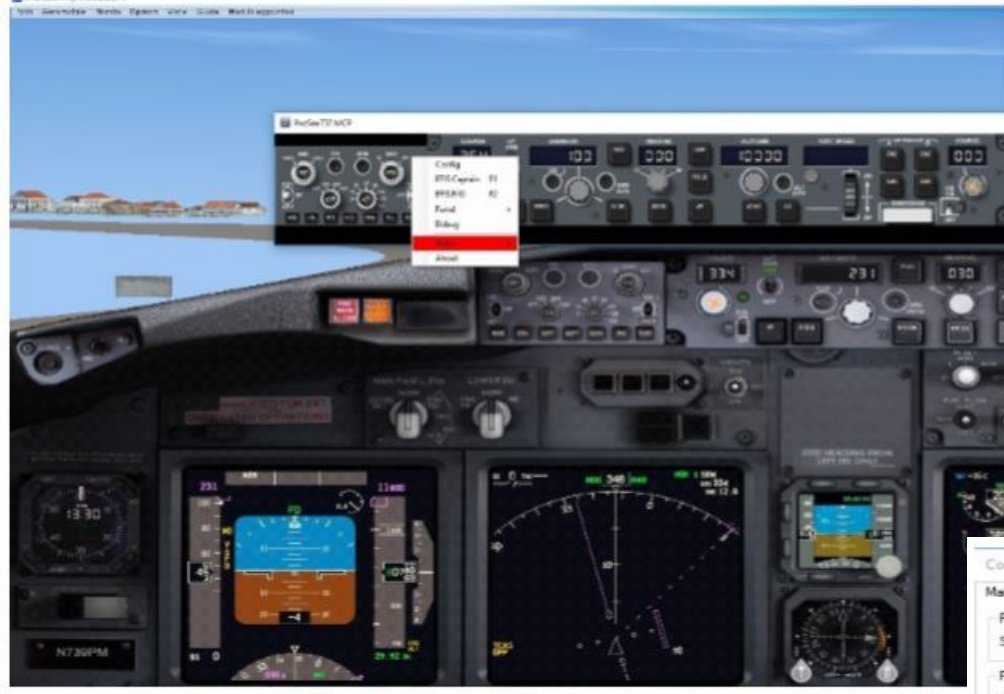

In the CPflight MCP'S section of Prosim configuration window please set the same COM port number that you have seen into device manager window.

Please activate ProsimMCP.exe program and the MCP window of Prosim will appear, click in any point with the right button of the mouse. Like in the picture, the following menu will appear. Please select "Config".

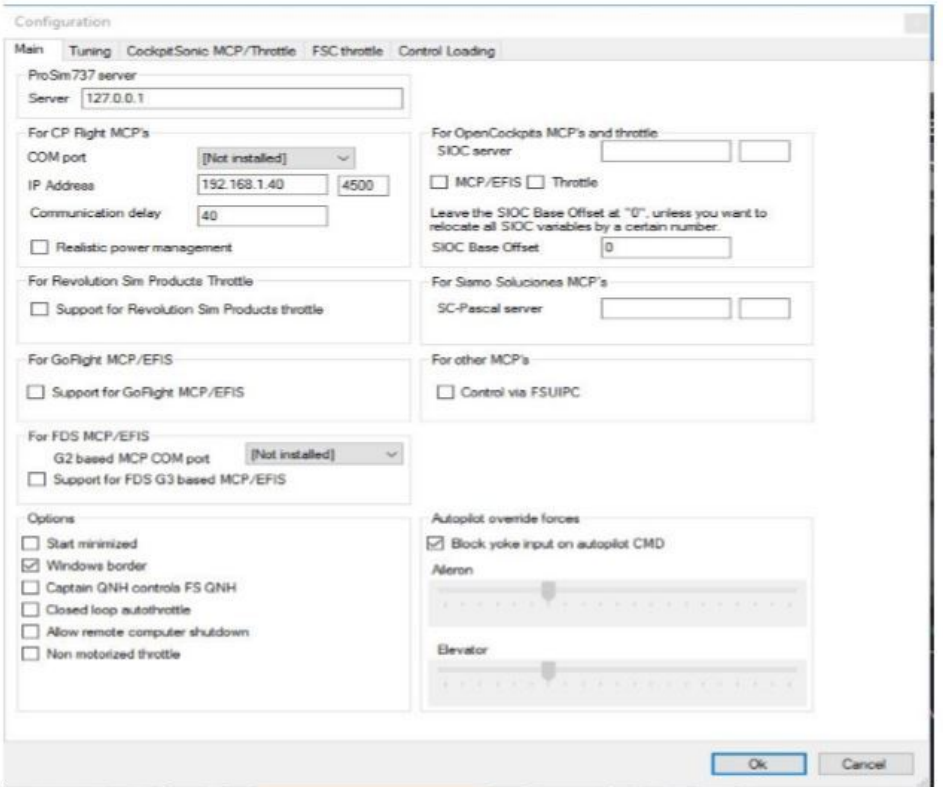

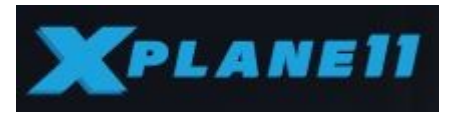

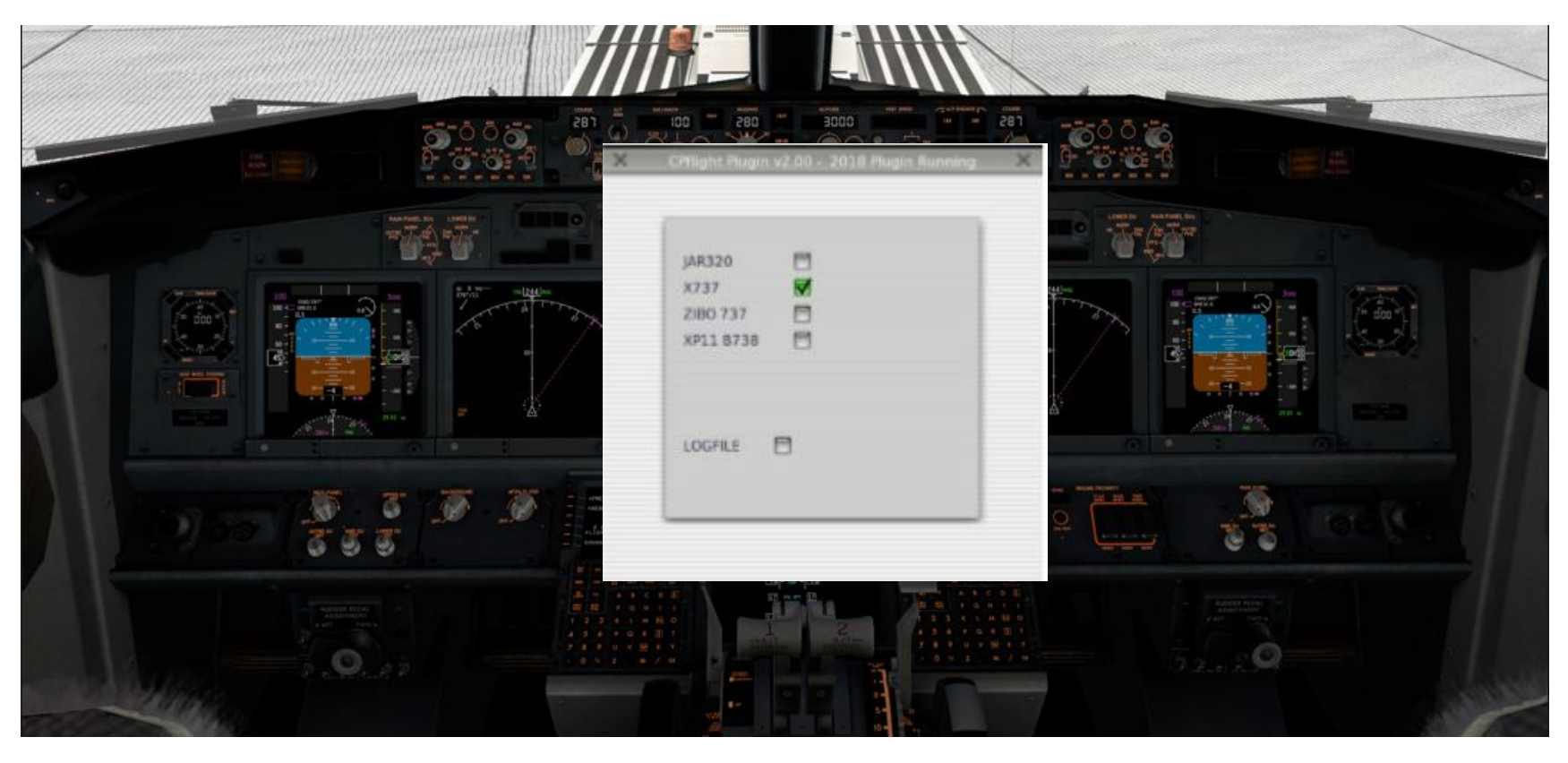

Download and install from CPflight web site the file InstXPlane11.zip and xtract the installer and run it following the instructions. Please be sure to install the driver under the plugin folder of your PC else the plugin wil not activated by XP11. So use the browse button of the installer to modify the folder if different by the default folder of the installer.

Once installed the driver load XP11; into Plugin Menu you will be now able to see the CPflight Menu. Select this option menu and Cpflight plugin window will be showed.

Read the Plugin title bar to check the state of the Plugin. If all is ok and the UDP port has been opened without any problem on the title bar you will read "**Plugin Running**", else "**Plugin Not Active**". Is possible that the fisrt time that you run XPLANE after the installation of the plugin the firewall will ask you the permission to open the communication channel, please accept and confirm.

This operations will be necessary only the first time, after that you no need anymore to open this plugin window because the plugin will run automatically when you will active the XP11. The only case to open again this window is only if you want to change kind of aircraft.

The follow window is the driver that allow you the communication between the hardware and XP11. Be sure that the the XPLANE flag has been selected ( see yellow circle ), if not select the XPLANE flag.

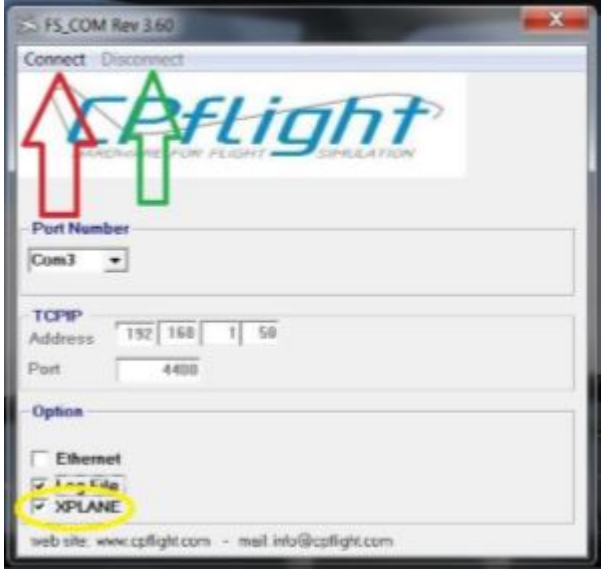

Please verify the right communication port number into the driver window ( must be the same used to test the hardware with the test utility, like showed at the begin of thuis manual).

Once verified the connection you can finally select the connect menu ( see red arrow ) to activate the MCP. The MCP will start and will synchronize the data with the value that you read on the screen and the driver window will automatically reduced.

After few seconds ( necessary to the MCP for its start-up ) you will be able to flight using the MCP and the connected modules. To stop the hardware open again the driver window from the application bar and select the disconnect menu ( green arrow ). The MCP will switched off.